## **ขั้นตอนการสมัครบริการหกับัญชีเงนิฝาก ช่องทาง KOL**

1. Login เข้าสู่ระบบ Krungsri Online

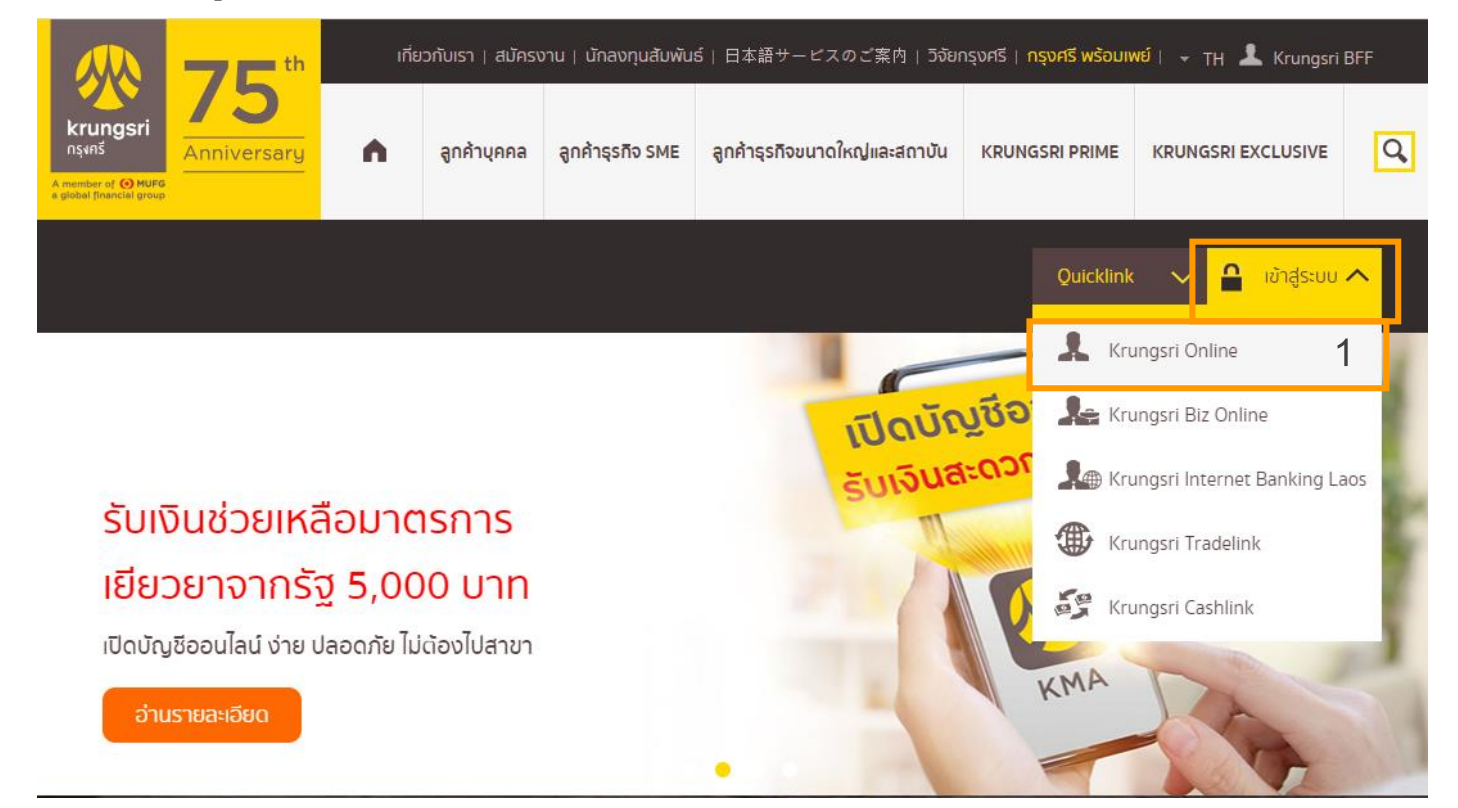

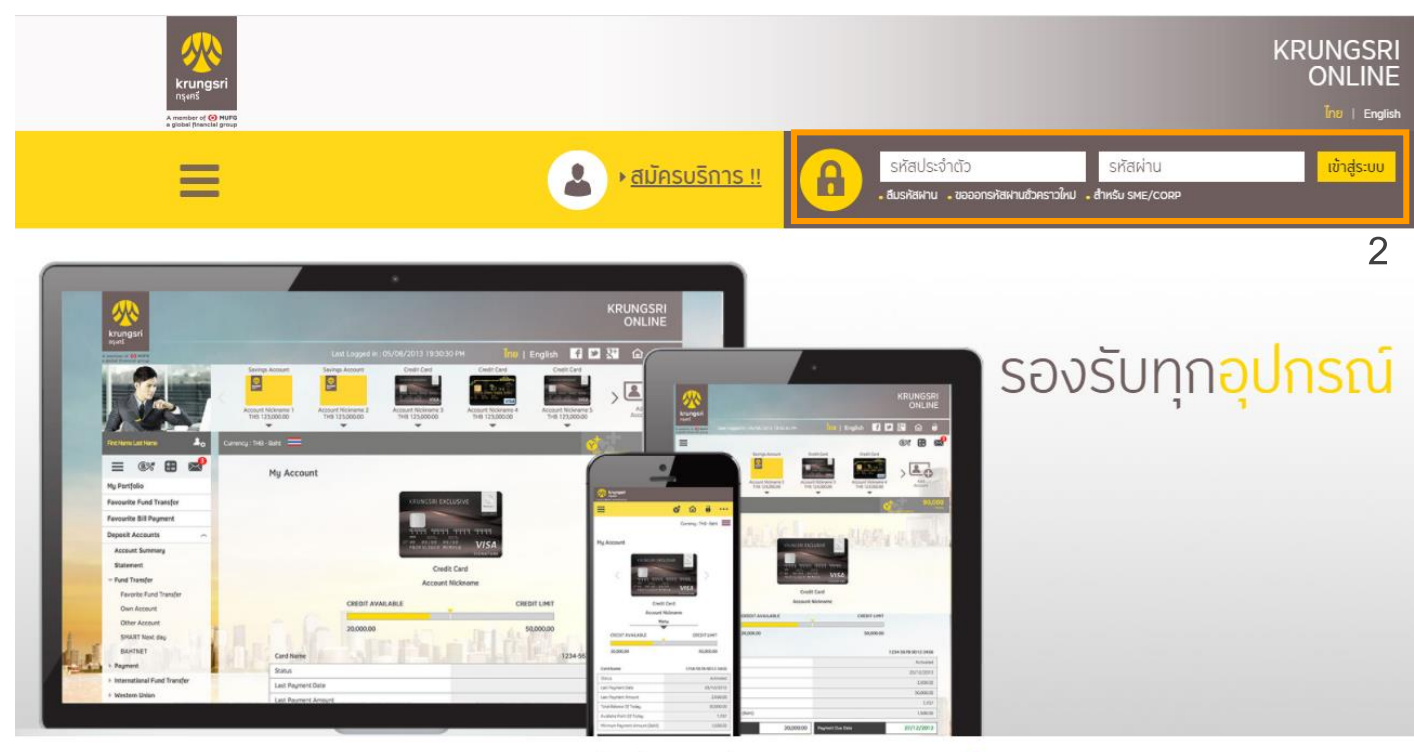

มีอะไรใหม่ที่ กรุงศรีออนไลน์

## 2. จากแถบเมนูด้านซ้ายภายใต้ "บัญชีเงินฝาก" เลือก "ชำระเงิน" เลือก "สมัครหักบัญชี

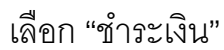

### อัตโนมัติ"

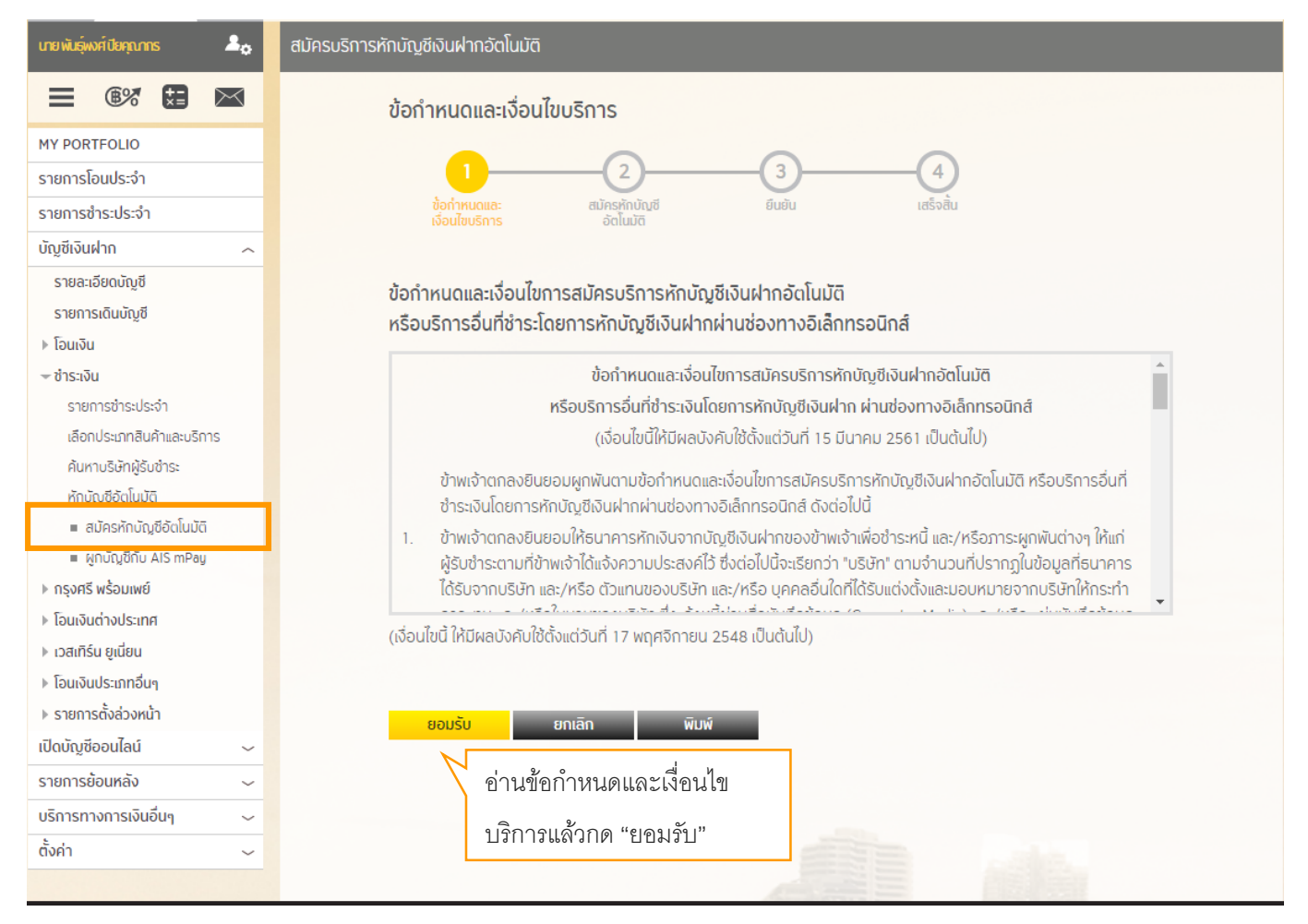

5. เลือกประเภทสินค้าและบริการเป็น "หลักทรัพย์ กองทุนรวม" เลือกบริษัทผู้รับชำระเป็น "บจก. หลักทรัพย์หยวนต้า (ประเทศไทย) : 2990007670"

6. กรอกเลขที่บัญชีซื้อขายหลักทรัพย์10 หลักโดย 4 หลักหน้าหรือหลังเติม 0 ให้ครบ

ตัวอย่างเช่น เลขที่บัญชีหลักทรัพย์ 123456  $\qquad \qquad \bullet$  0000123456 หรือ 1234560000 กด "ดำเนินการการ"

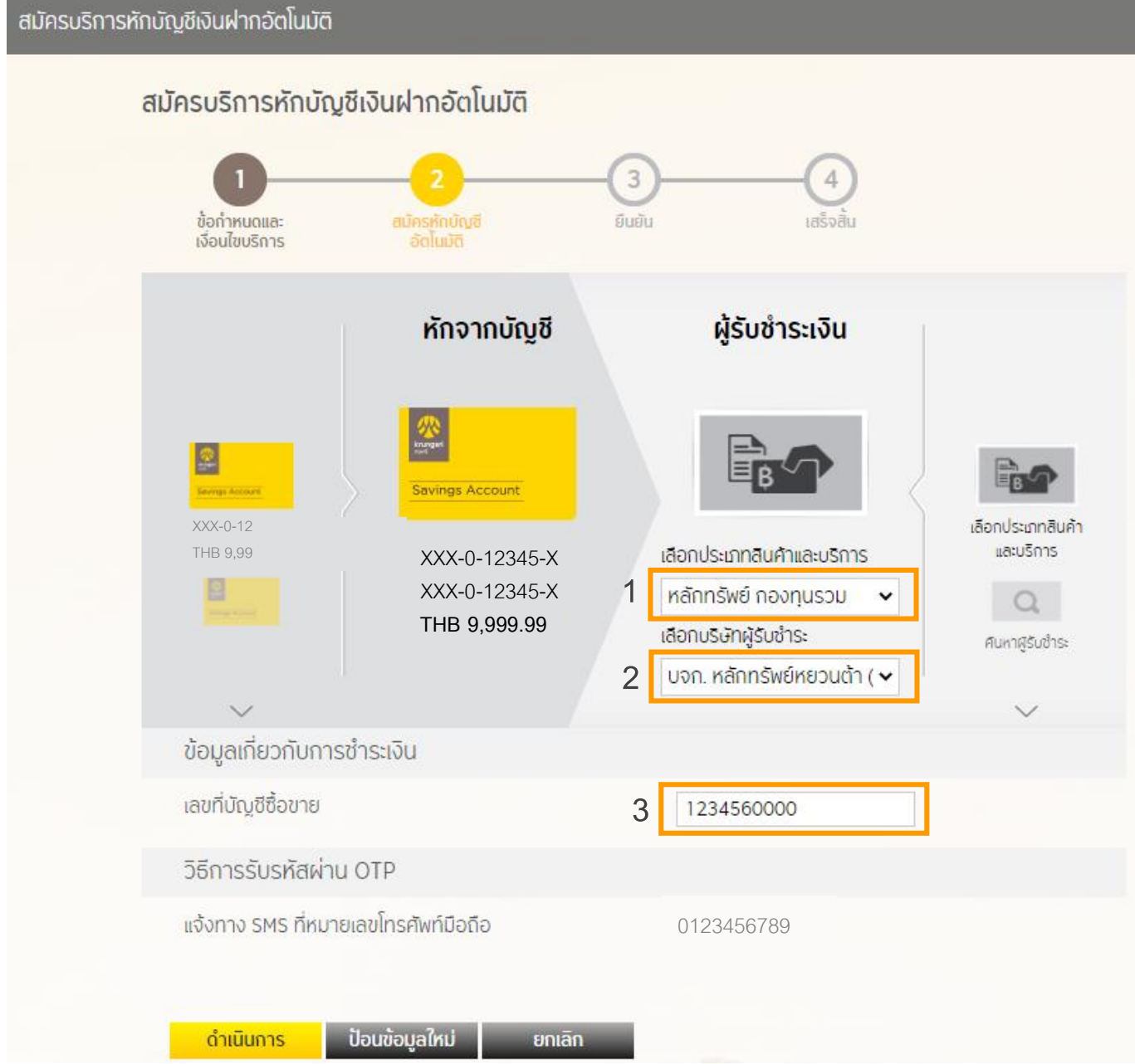

# 7. ใส่รหัสผ่าน OTP

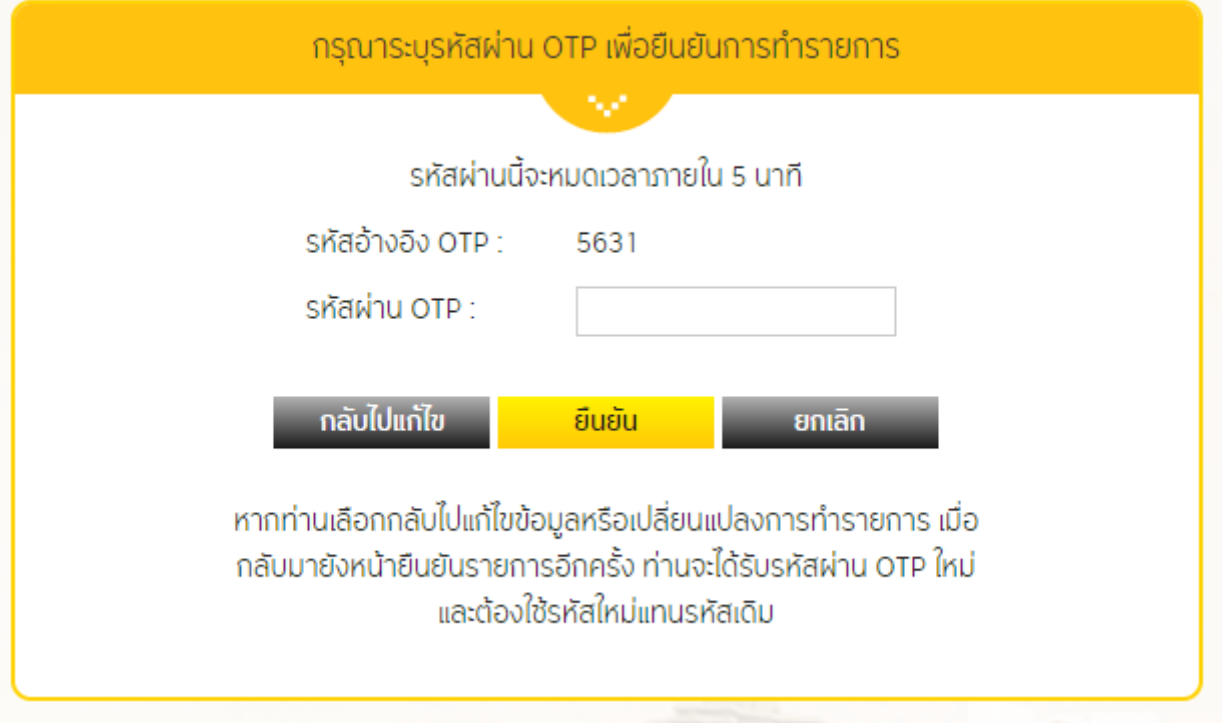